# **USER GUIDE**

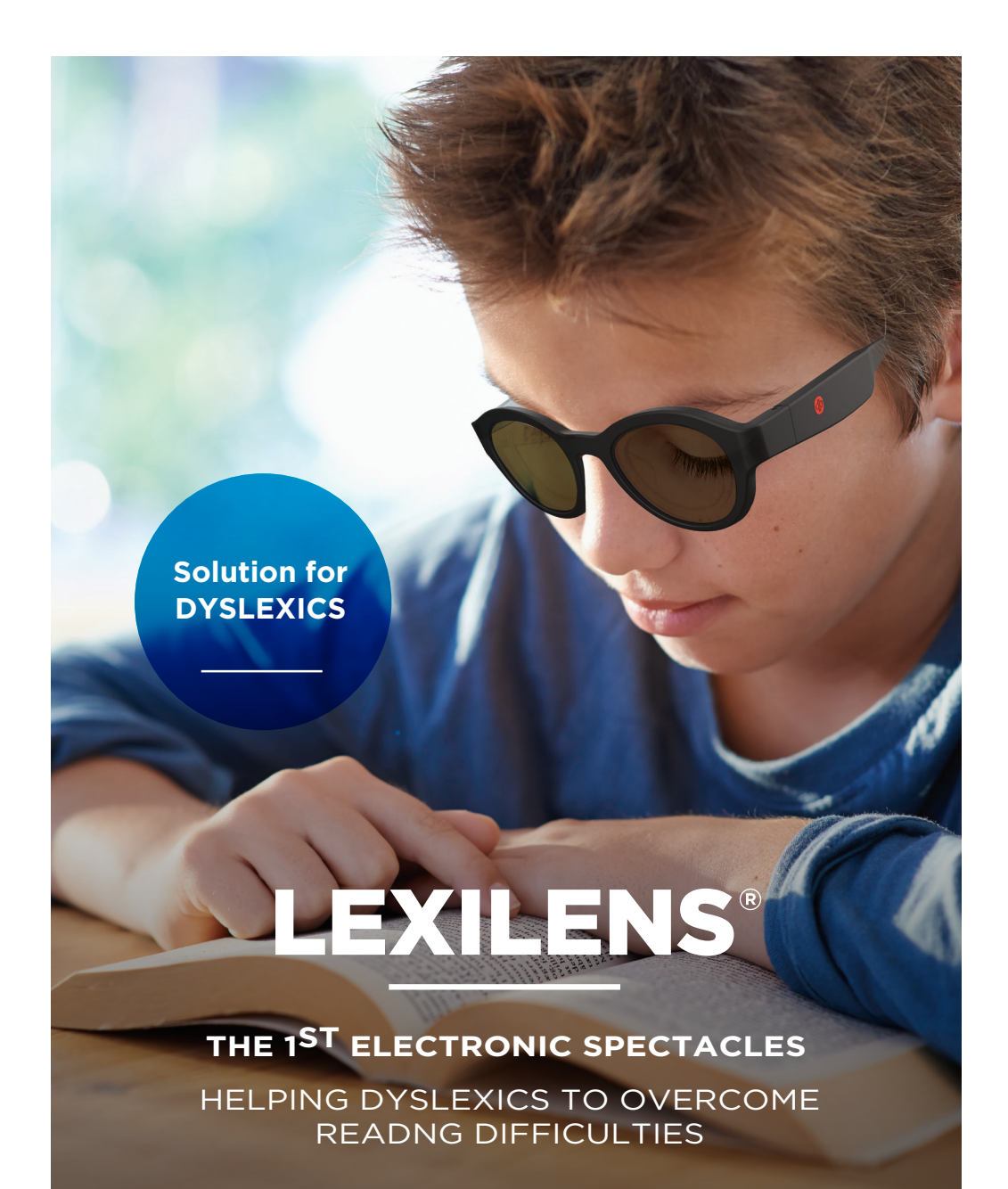

## **How Lexilens® work**

## **Features**

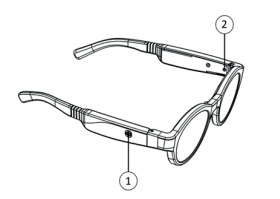

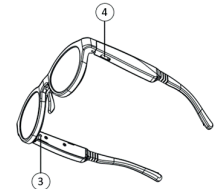

- ON/OFF/Bluetooth button
- Battery charging LED indicator
- ON/OFF / Bluetooth LED indicator
- USB-C plug

## **Switching Lexilens® on/off with 1 button**

- **1** Briefly press the ON/OFF button
- **2** The LED on the right temple lights up and the lenses of the frame become dark.

Lexilens® is on.

#### **Notes**

The Lexilens® glasses will automatically switch off after 1 hour of continuous use. It is recommended to take a 5 minute break before using the glasses again.

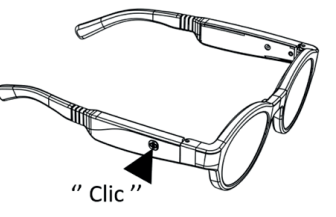

## **Meaning of the colours of the right-hand temple indicator**

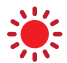

**LED flashing red when switching on Lexilens® > The battery must be recharged**

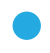

**Flashing blue LED > bluetooth activated Fixed blue LED > Lexilens® connected to App** 

**LED green for 5s when Lexilens® is switched on > The battery is sufficiently charged**

## **Lexilens® charges like a smartphone**

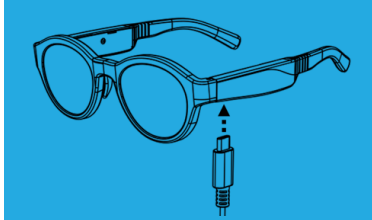

**1**Connecting Lexilens® under the left temple 2 The LED on the left temple turns orange The battery is charging 3 LED on the left temple turns green The battery is charged

**NOTES**

5h for a full charge A full charge allows Lexilens® to be used for 20 hours

## **Settings** of the Lexilens®

Reading disorders are varied. Lexilens® must be adjusted to each user to reveal its full potential. The initial adjustment may take about ten minutes depending on the user. Once the adjustment is done, the parameters are saved in the glasses and the phone is no longer needed to use Lexilens®.

## Setting up the application

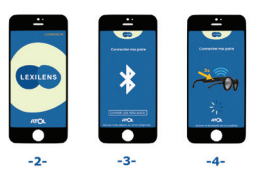

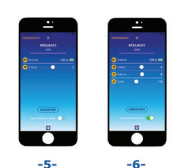

**0 - Turn on the Lexilens® eyewear**

- **1 Install and open the Lexilens® smartphone application**
- **2 Press "start"**
- **3** If the bluetooth is not activated, **press "open settings" to activate it**
- **4 Press for 3 seconds on the Lexilens® button so that the Lexilens® is detected by the phone**

**5 and 6 - The frame is connected,** you can adjust it **and access the advanced settings by clicking on "advanced settings**

NB: The connection of the LEXILENS frame is only necessary during the first use to set your speed. Once this is done, you no longer need to connect your scope to your smartphone

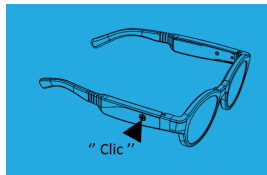

**Press the ON/OFF button for 3 seconds. The bluetooth is activated when the LED on the right temple flashes blue. The LED turns fixed blue when the Lexilens® frame is connected to your smartphone application.**

#### **NOTES**

Bluetooth will automatically disconnect after 5 minutes

## **Settings for reading:**

**7 -** Lexilens®mustnowbesetuptoadapt totheuser's readingdisability.**Place the glasses on the client's face.** If theclientwears **corrective lenses,** it is recommended to do the reading test WITH the corrective lenses. The demonstration spectacle is wide enough to be placed on top of a corrective spectacle.

8 - Let vourself be quided to find the ideal "speed" setting for the user, proceed as for an eve test "is it better like this (+10) or like this **(-10)?":**

- **Start with the 0 setting** andask for **30 seconds reading**
- If **it feels like sunglasses, go to -10** andask for **30 seconds reading**
- **Repeat the operation as many times as necessary,** changing to +10, -5 and finally +5

**9 -** Invite the person to read aloud and express their feelings by **asking open-ended questions such as "how does the text look? "how does it feel to read with these glasses?"** If the client is too young (e.g. first grader), **the child may not be able to read well enough to perceive an improvement.**

- **10** When you have found the most effective speed, **you can fine tune in steps of 1.**
- **11** When the setting is finalised, **press "save".**
- **12** The advanced parameters allow the user **to fine-tune comfort and fluidity of reading:**

for example **the clarity of the glass... It is not necessary to activate these parameters for the test.**

#### **WARNING:**

If the test person says that he/she sees less well, this is good news: the glasses are working, but the setting is not right. On the other hand, if the person does not feel any change regardless of the chosen speed, then the glasses are not working for this person.

## **How to successfully test Lexilens®** with a consumer

### **PREREQUISITES**

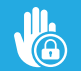

**Sit in a quiet and confidential place.** (e.g. eye test room)

**Do not perform a test under neon lights:** incompatible with Lexilens®.

**Do not perform a test with an epileptic person** (contraindication).

## **How the test is conducted**

"proceed like for an eye test"

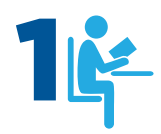

**Use your reading test or the one brought by the client to have it read.** Make the dyslexic **tester comfortable on a chair in front of a reading table if possible.**

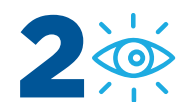

**Point out that the glasses act as a filter and that reactions are very different from one person to another, they may have to :**  $\triangleright$  see lines or letters stand out,

- read more fluently,
	- $\triangleright$  be able to self-correct,
	- $\blacktriangleright$  have a quicker understanding of the text,
	- $\triangleright$  need to concentrate less to read, resulting in less effort and fatigue.

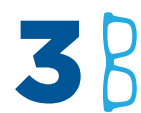

Introduce the Lexilens® and explain that **he/she will be testing the glasses**   $\bar{v}$ alidating **effectiveness.**

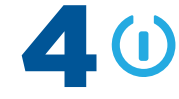

**Activate Lexilens® and connect them to the smartphone** as described on page 3.

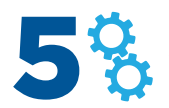

Warn the tester that **adjustment is necessary** from person to person.

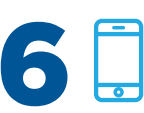

**Start the test. Open the application and let yourself be guided** to find **the right setting for the tester** (see Setting the Lexilens® eyewear).

### **ONCE THE CORRECT SETTING HAS BEEN FOUND, LET THE DYSLEXIC TESTER SEE HOW EASY OR COMFORTABLE IT IS TO READ**

#### **NOTES**

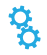

If the ideal setting is not identified, repeat the 5 steps, taking your time. Be persistent.

It is possible that for **some cases of dyslexia, Lexilens® does not act or acts very little:** the tester will have the impression that he is reading with sunglasses. We are actively working to ensure that all reading disorders are quickly addressed by Lexilens®.